# **Un assistant pour automatiser la création de l'espace de travail**

**L'assistant Espace de travail est un utilitaire VBA conçu pour organiser le contexte de fonctionnement de MicroStation V8. Par Mary Hamric, Analyste Support Technique, Bentley Corporate**

Vez-vous remarqué que les exemples d'es-<br>
V8 sont organisés en plusieurs projets<br>
dans un même dessier « *Dentle » Meckenges* paces de travail installés avec MicroStation dans un même dossier «.\Bentley\Workspace\ projects\examples» ? Si vous choisissez l'Utilisateur «Examples» dans MicroStation Manager, vous accédez aux projets Civil, General, Mapping, etc. Si vous avez essayé de recréer cette configuration à partir des commandes Utilisateur > Nouveau et Projet > Nouveau de MicroStation Manager, vous avez très vite constaté que ce n'était pas évident…

# **Pourquoi organiser un Espace de travail ?**

Par exemple, lorsque plusieurs départements travaillent sur un projet commun, il peut être judicieux de réserver à chaque département son propre dossier ou sous-répertoire. Mais comment faire ? et qui plus est, quelles étapes suivre pour automatiser cette fonction ? Jusque là vous auriez pu envisager de développer un utilitaire en MDL ou avec MicroStation BASIC.

# **Pourquoi ?**

Pour accéder aux informations de configuration propres à l'environnement de conception de MicroStation. En effet, les variables d'Espace de travail peuvent seulement être accédées depuis MicroStation, ce qui limite l'utilité d'autres outils de programmation tels que VB, C, C ++, etc.

Un des attraits de MicroStation V8 est le nouvel envi-

ronnement de programmation VBA de MicroSoft (Visual Basic for Applications). Son éditeur Visual Basic se prête tout à fait à la conception d'un utilitaire qui permette d'organiser interactivement l'espace de travail de MicroStation.

# **Exposé de l'exercice**

Le but de l'exercice est de créer un programme simple, facile à utiliser pour créer un nouvel Espace de travail basé sur un nouvel Utilisateur et des Projets dédiés, à l'instar des exemples-types livrés. Un Espace de travail n'est rien de plus qu'un jeu de répertoires prédéfinis et de fichiers de configuration contenant des définitions de variables de configuration.

Le tout est de savoir quelles variables de configuration utiliser et où placer les fichiers de configuration. Dans une configuration d'Espace de travail typique, il y a un Utilisateur, un Projet et une Interface qui peuvent être choisis à partir de MicroStation Manager.

• L'interface n'est pas prise en compte par l'assistant, mais celui-ci peut être modifié pour incorporer des variables de configuration d'Interface.

• L'Utilisateur (.ucf) spécifie des variables de configuration à placer au niveau de l'Utilisateur (préséance la plus haute). Les variables communes Utilisateur sont contenues dans le fichier ..\ Bentley\assistant\Users\untitled.ucf, qui sert de modèle pour un nouvel Utilisateur.

• Le Projet (.pcf) spécifie des variables de configuration à placer au niveau du Projet (deuxième

niveau de prépréséance). Les variables communes Projet sont contenues dans le fichier ..\Bentley\ assistant\Projects\untitled.pcf, qui sert de modèle pour les nouveaux Projets.

Avez-vous constaté que lorsque vous créez un nouvel Utilisateur dans MicroStation Manager, vous êtes invité à sélectionner un Projet ?

Que se passe-t-il si le Projet n'existe pas encore ? Vous pouvez créer un nouveau Projet à ce stade, mais il ne sera pas lié à un Utilisateur donné (il tombe dans le répertoire par défaut ou dans la racine). Cette situation fait penser à la problématique bien connue de l'œuf et de la poule.

# **Procédure**

Pour organiser un espace de travail similaire à celui des exemples fournis, vous devez d'abord créer manuellement un répertoire d'attache avec l'Explorateur de Windows, puis créer le Projet initial (.pcf). Seulement ensuite à partir de MicroStation Manager, créez un nouvel Utilisateur et choisissez le Projet créé. Ce faisant, vous pouvez créer de nouveaux projets que l'on verra seulement quand l'Utilisateur correspondant sera choisi dans MicroStation Manager.

L'utilitaire dont il est question dans cet article est disponible en téléchargement depuis les SELECTservices en ligne à l'adresse http:// www.msmonline.com/. Il automatise la procédure de création de l'Espace de travail en générant des répertoires, fichiers et variables de configuration qui reproduisent le fonctionnement des exemples fournis. Il permet en plus de choisir l'emplacement des Projets. L'assistant Espace de travail peut ne pas correspondre au workflow que vous souhaitez, mais il illustre la façon d'utiliser VBA dans la V8, notamment pour manipuler les valeurs de variables de configuration de MicroStation.

Cet utilitaire est facile d'emploi. Placez le fichier wsassistant.mvba dans le répertoire ..\Bentley\

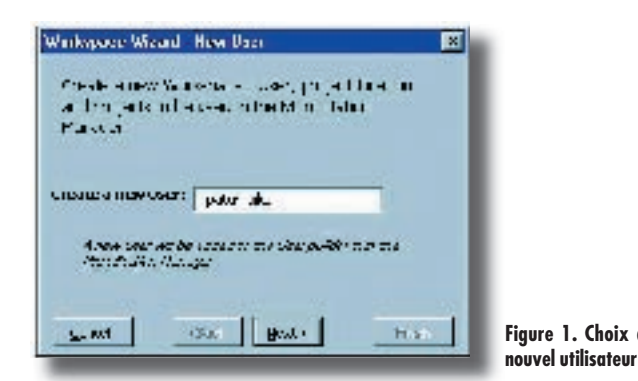

Workspace\Standards\vba de votre installation MicroStation V8. Les commandes à saisir pour exécuter l'assistant sont : Vba load wsassistant

Vba run [wsassistant] startassistant

L'écran initial vous demande le nom d'un nouvel Utilisateur : une fois saisi, cliquez sur Next (voir Figure 1).

L'écran suivant vous demande de créer de nouveaux Projets et de choisir l'emplacement de ces projets (voir la Figure 2).

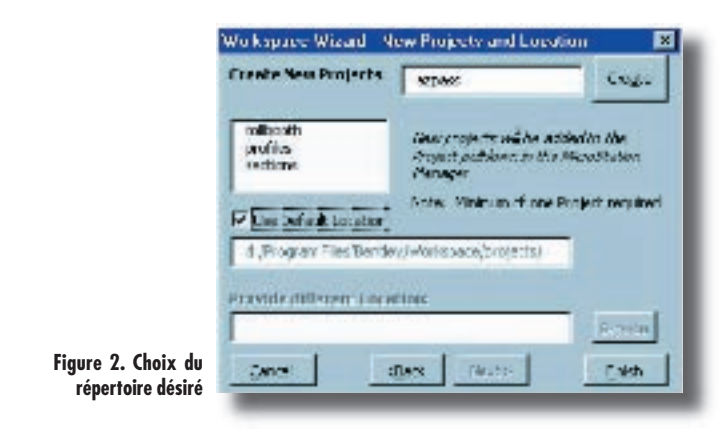

L'emplacement par défaut est défini par la variable de configuration USTN PROJECTSROOT, sinon saisissez ou recherchez le répertoire souhaité.

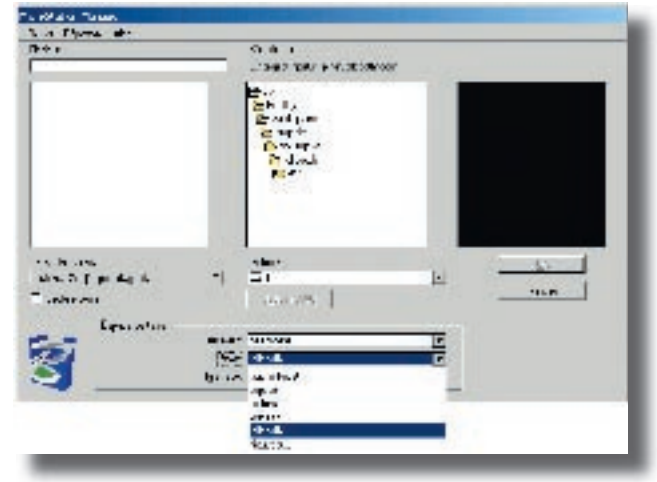

**Figure 3. Visualisation de tous les projets**

Ceci terminé, fermez le DGN courant. Ceci entraîne l'ouverture de MicroStation Manager. Choisissez l'Utilisateur nouvellement créé et visua-**Figure 1. Choix d'un la Choisissez l'Utilisateur nouveaux Projets.**<br>**Rigure de la province de la province de la province de la projets.** 

### **Choix retenus**

De nombreux choix ont été effectués au cours du développement de l'assistant Espace de travail.

Une considération majeure fut l'espace de travail de MicroStation V8, quelles variables de configuration utiliser et comment créer les sous-répertoires projets. Voici les variables MicroStation utilisées :

USTN\_USER: emplacement des fichiers de configuration Utilisateur (.ucf)

USTN\_PROJECT: emplacement des fichiers de configuration Projet (.pcf)

USTN\_PROJECTSROOT: répertoire Project par défaut, càd. ..\Bentley\Worspace\Projects

USTN\_PROJECTNAME: nom du dernier projet ouvert

USTN\_PROJECTSUBDIRS: liste des sous-répertoires Projet à créer, càd. cell;data;dgn;out;seed;symb;d gnlib.

Une autre considération en écrivant l'utilitaire fut la logique d'enchaînement du programme. La décision fut prise de rendre l'utilitaire aussi intuitif et facile d'emploi que possible par l'incorporation de fonctions telles que les mnémoniques. L'utilitaire peut être arrêté en n'importe quel point ; aucun répertoire ou fichier n'est créé avant que le bouton de Fin ne soit activé. Si vous appuyez sur le bouton Back de la deuxième boîte de dialogue pour revenir à la première, tous les champs textuels et le contenu de la boîte de liste sont remis à zéro.

Si vous souhaitez améliorer les fonctionnalités de l'assistant Espace de travail, ajoutez chaque répertoire DGN de Projet à MS\_RFDIR dans le fichier de configuration Utilisateur (.ucf) :

MS\_RFDIR>\$(\_USTN\_PROJECT) ezpass/dgn/ MS\_RFDIR>\$(\_USTN\_PROJECT) profiles/dgn/ MS\_RFDIR>\$(\_USTN\_PROJECT) sections/dgn/ MS\_RFDIR>\$(\_USTN\_PROJECT) tollbooth/dgn/

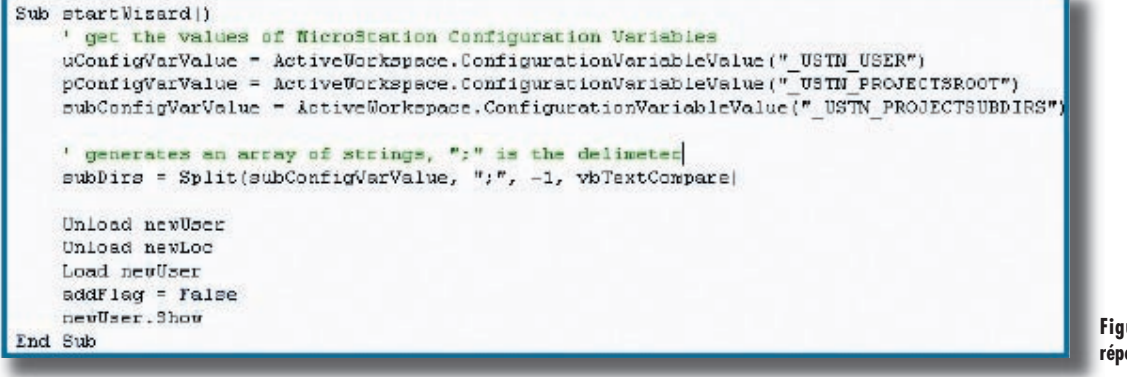

**Figure 4. Sousrépertoires Projet**

# **MICROSTATION V8 - Tips en vrac**

#### **Désactivation de la création de niveau**

Pour cela, utilisez le Bloc-notes pour ouvrir le fichier Bentley\ Workspace\Standards\standards.cfg puis ajoutez la ligne ustn\_capability > -CAPABILITY\_LEVELS\_CREATE à la fin de ce fichier. Cela affectera tous vos espaces de travail.

#### **Clôture**

Il est possible de changer le type de clôture une fois qu'elle est placée, par un double clic sur l'icône Clôture dans la barre d'état (zone d'information située dans la partie inférieure d'un écran MicroStation).

#### **Orientation de la grille**

Vous pouvez décider dans quelle vue la grille sera alignée depuis le menu Spécifications / Fichier dessin / Grille.

#### **Bascule de sélection**

Lorsque vous sélectionnez des éléments, vous pouvez utiliser les commandes clavier 'choose previous' ou 'choose next' pour basculer d'une sélection à une autre.

#### **Copie de valeurs**

Vous pouvez copier les valeurs affichées dans les spécifications d'outils des commandes de type mesurer : faites un double clic, puis <CTRL C>. Vous pouvez afficher le contenu du presse-papier depuis le menu Editer/Afficher le presse-papier.

#### **Espace de travail**

Vous pouvez désactiver l'utilisation de numéros de niveau pour n'utiliser que les noms de niveaux.

Pour cela, ouvrez le bloc-notes et ajoutez la ligne «\_ustn\_capability > -CAPABILITY\_LEVELS\_NUMBERS» à la fin du fichier : Bentley\ Workspace\Standards\standards.cfg.

Cela affectera tous vos espaces de travail.

Pour plus de détails sur ces Trucs & Astuces, contactez Nicolas Loubier via email : nicolas.loubier@bentley.nl